# **MANUAL PARA FIRMAR DOCUMENTOS PDF ADOBE READER DC**

Instruir al usuario en cómo firmar documentos PDF, para proporcionar una mayor seguridad a su información de manera digital.

Abarca a todo cliente que desee firmar documentos tanto con Certificado de Firma Electrónica Simple como Avanzada.

El proceso de exportación puede realizarse desde cualquier dispositivo con equipo Adobe Reader DC.

#### Objetivo

#### Al dibujar el cuadro en el menú, haz clic en Firmar Documentos para agregar la Firma.

Ser una guía de ayuda hacia el usuario al momento de crear un documento PDF. La firma digital permite incluir dentro de sus propiedades la encriptación del mismo, dejando un registro de firma para que no se pueda modificar o adulterar dicho documento.

#### FIRMA DIGITAL EN PDF ADOBE READER DC

Haz clic en la barra de Opciones en Firmar Digitalmente.

Adobe indicará que realices un dibujo del área donde se desea estampar la firma en el PDF.

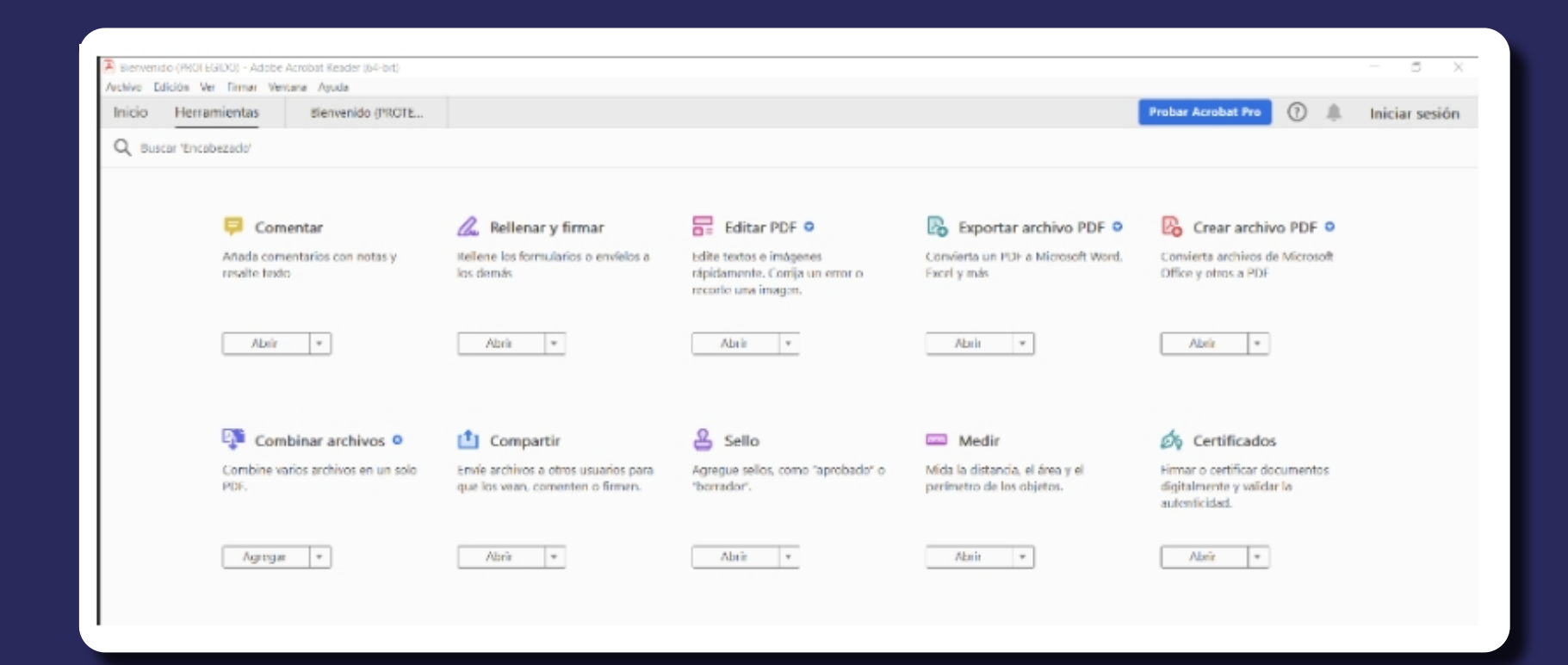

国女の医母Q 156% · 点· 甲 甲 Q 女 + 2 面 Q  $\mathcal{C}_\bullet$   $\boxtimes$  $\circledcirc$   $\circledcirc$  1 /1 ₾  $\odot$  $\bigoplus$ h. Certificados Firmar digitalmente B Marca de hora 6% Validar todas las firmas

(c

 $\bigcirc$ 

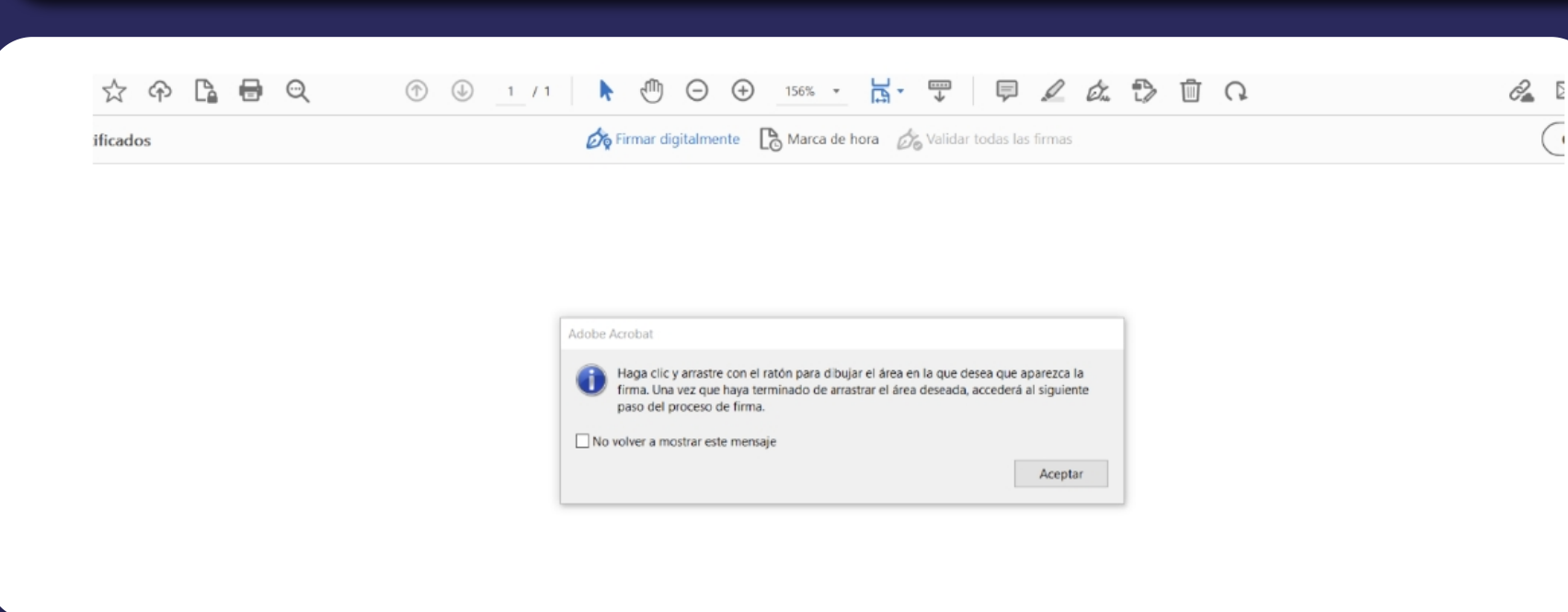

### Selecciona Firma Digital y haz clic en Continuar.

Firmar con un ID digital × Seleccione el ID digital que desee utilizar para la firma: Actualizar TIARE ELIZABETH SILVA SALINAS (ID digitales de Windows) Œ Ver detalles Q Emitido por: E-CERTCHILE CA FES 02, Caduca: 2024.02.13 ➀ Configurar ID digital nuevo Cancelar Continuar

Luego Acepta la alerta de seguridad.

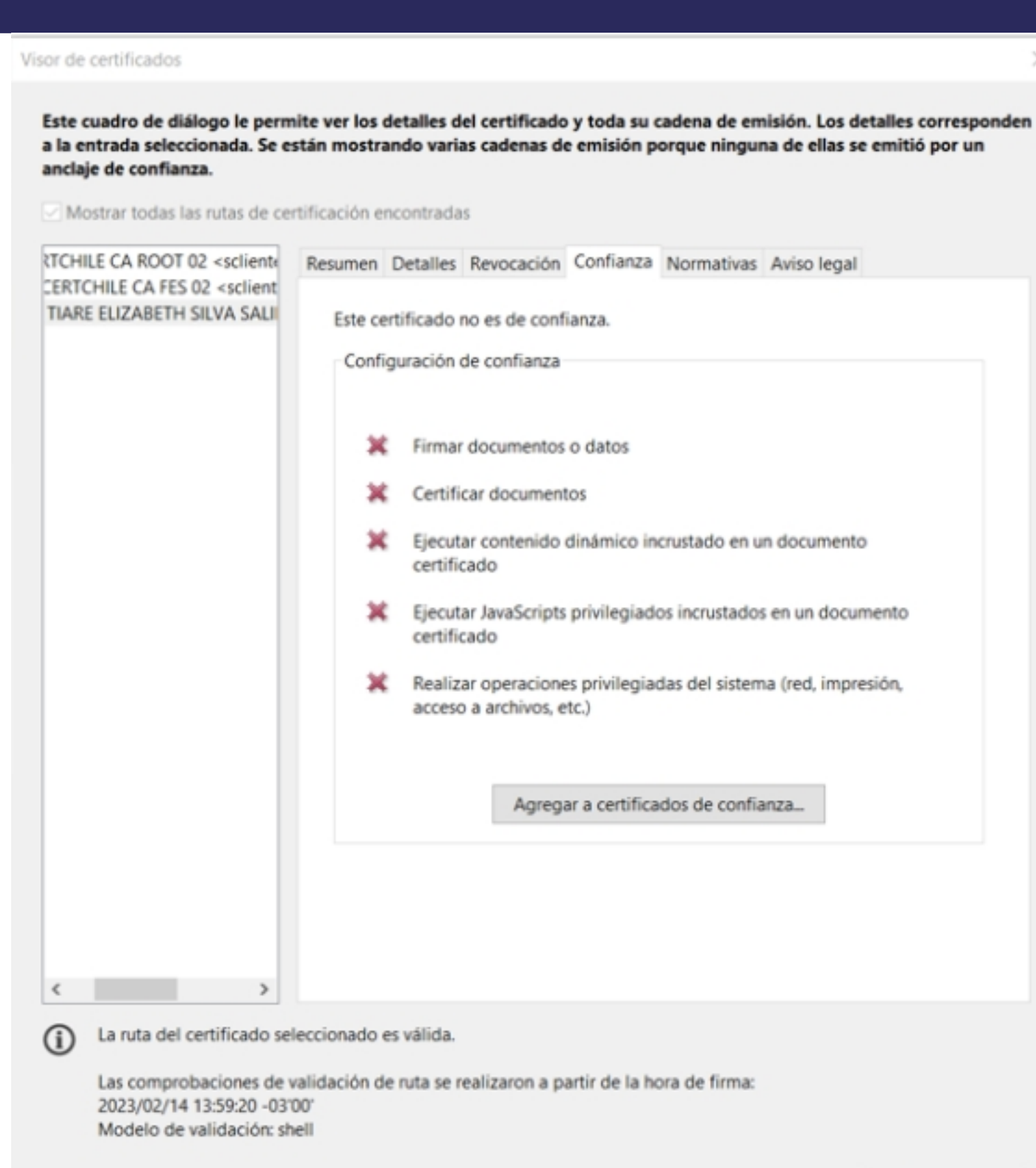

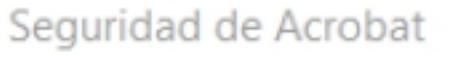

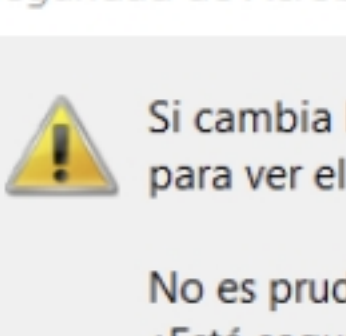

Si cambia la configuración de confianza, necesitará validar de nuevo todas las firmas para ver el cambio.

No es prudente confiar en certificados procedentes directamente de un documento. ¿Está seguro de que desea continuar?

Aceptar

Cancelar

Aceptar

 $\times$ 

Se solicitará la clave asociada a la Firma. Para el Certificado de Firma Electrónica simple debes

Seguridad de Windows

Credenciales requeridas

# marcar Conceder permiso e ingresar tu clave.

Para permitir que la aplicación acceda a su clave privada, escriba la contraseña:

Descripción de clave: Clave privada de CryptoAPI

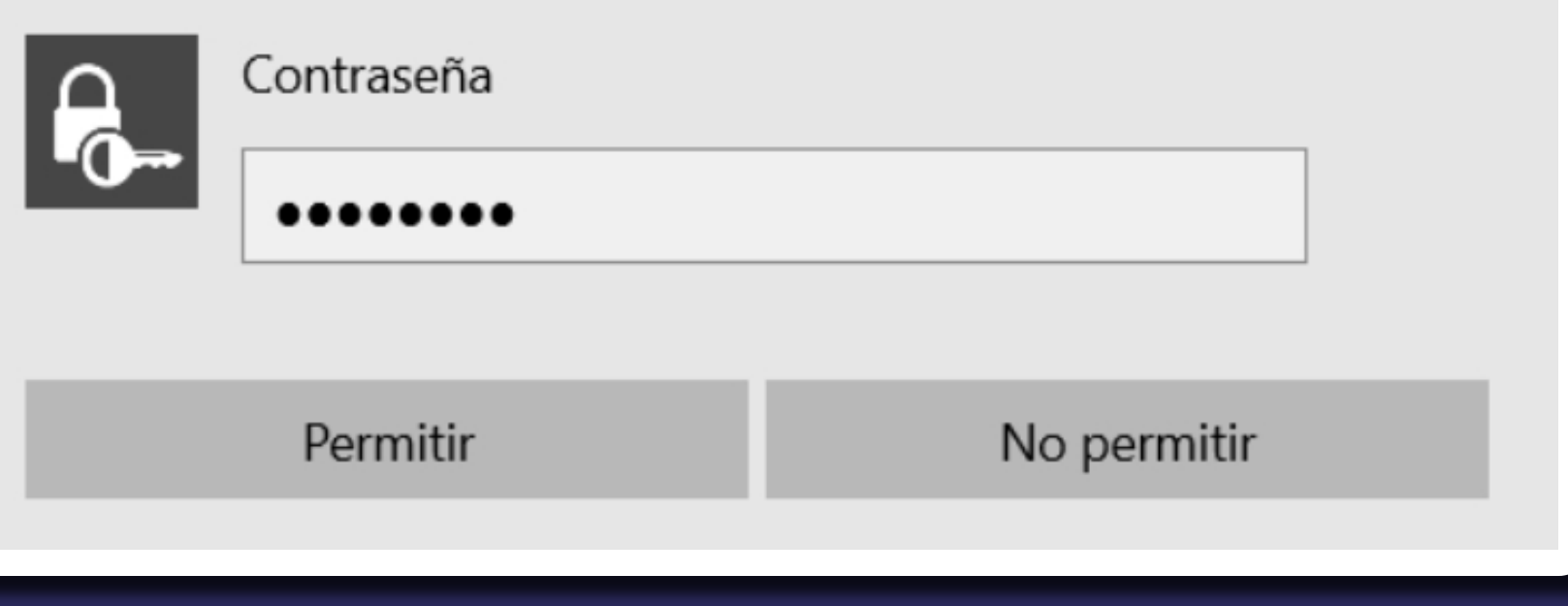

Para Certificado de Firma Electrónica Avanzada debes ingresar la contraseña del dispositivo y haz clic en el botón Aceptar. Se confirmará que se ha agregado la firma al documento.

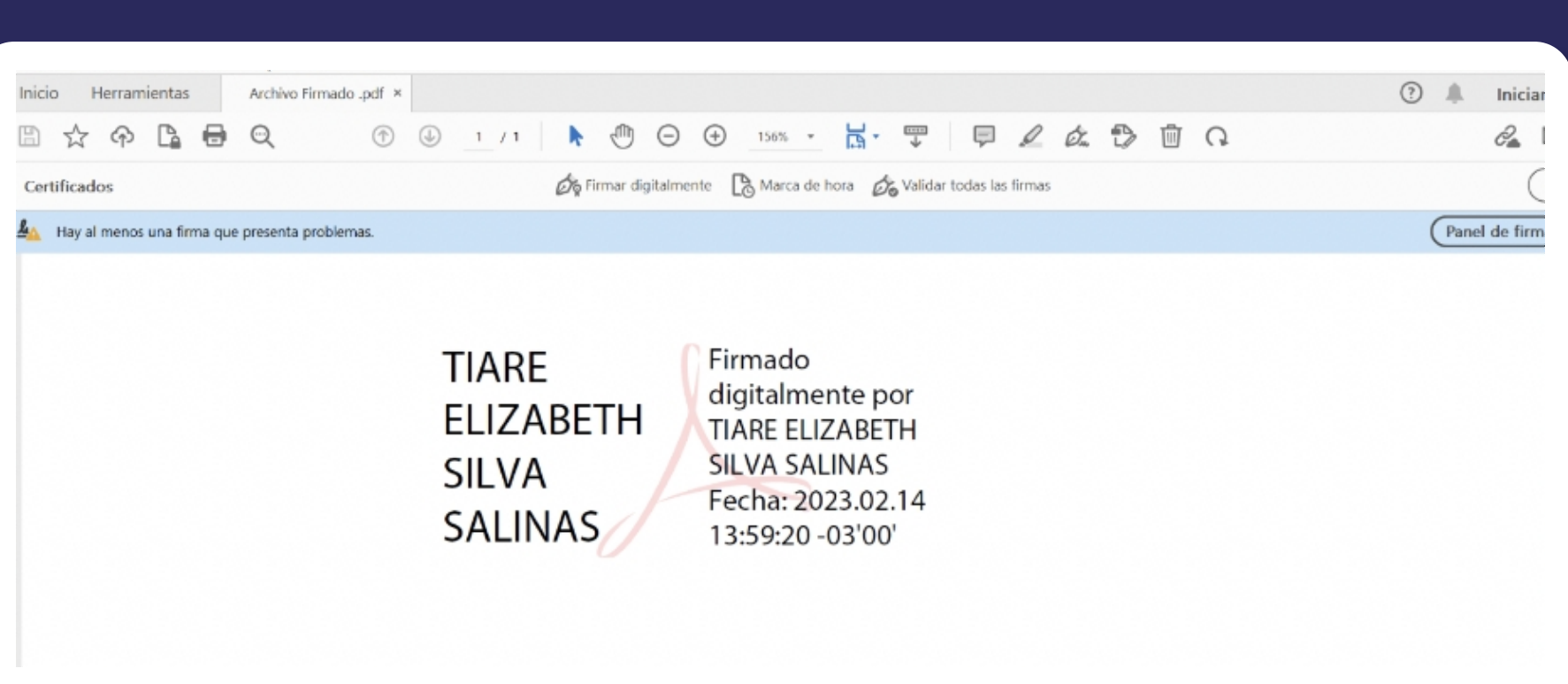

Si Adobe no valida la Firma, deberás hacer clic en Mostrar Certificado.

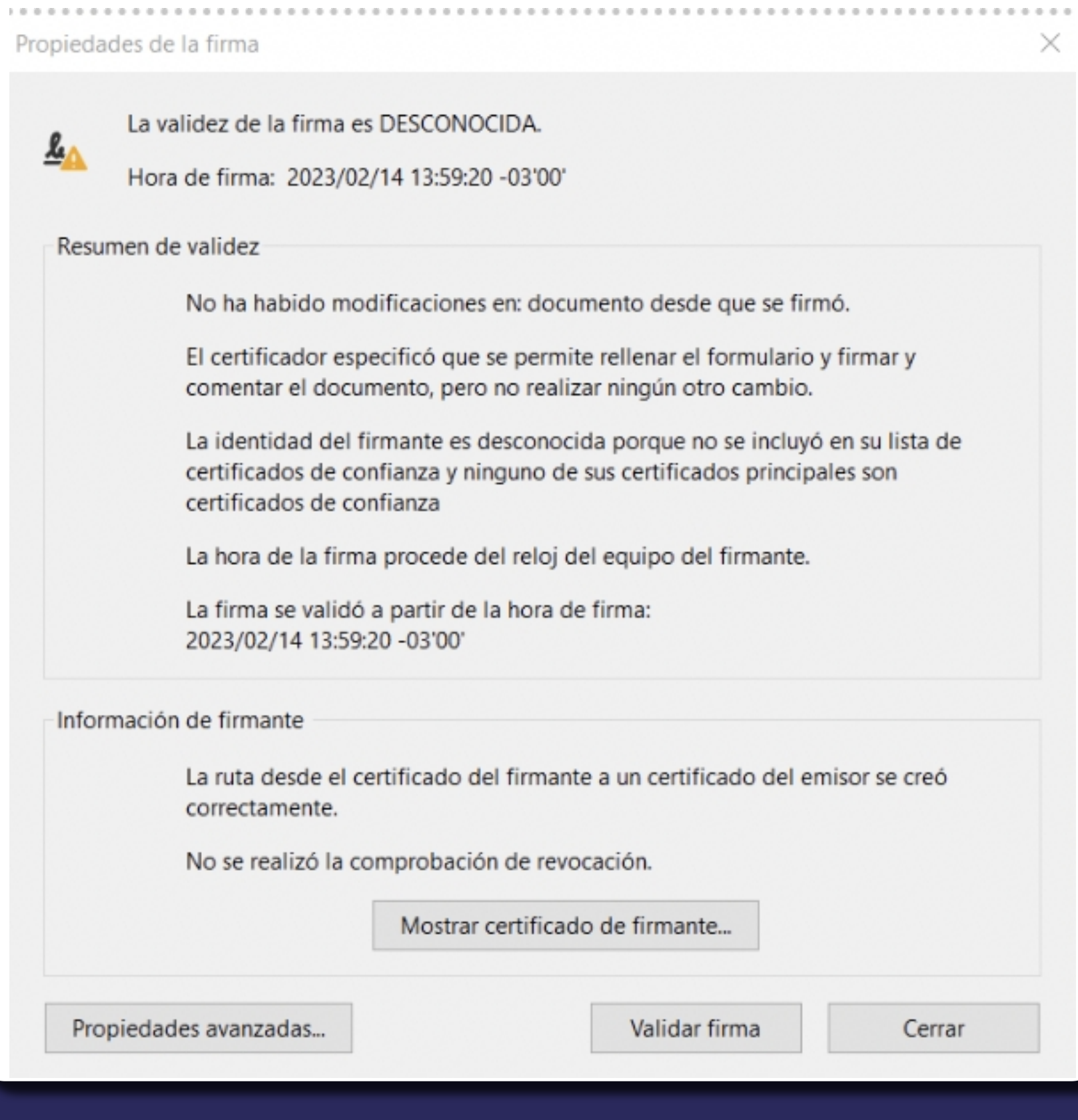

**Atención Comercial y Soporte Técnico** 600 3620 400 **Escríbenos por Whatsapp** (+562 3340 75009)

**Casa Matriz:** Monjitas 392, Piso 17, Santiago, Chile

**Lugar de Atención:**  Sucursal Los Leones: Av. Nueva Providencia 2260 local 50, Providencia. Sucursal Santiago Centro: Huérfanos 669 Local 11, Santiago Centro.

**wwww.ecertla.com** 

# **MANUAL PARA FIRMAR DOCUMENTOS PDF ADOBE READER DC**

#### Propósito

## Alcance del proceso

# Podrás visualizar el formato en que aparecerá la Firma.

Debes hacer clic en Firmar para finalizar.

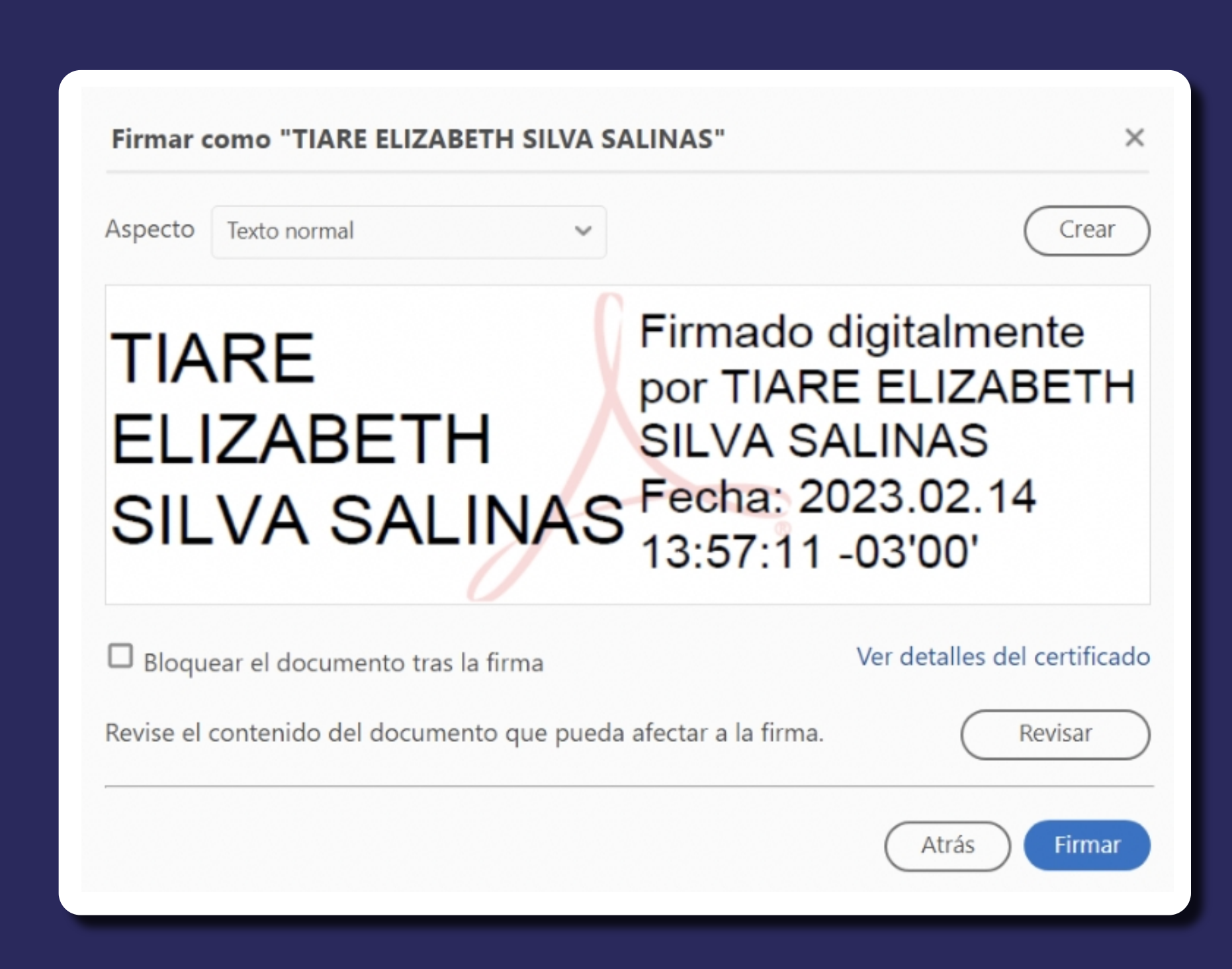

#### Selecciona la pestaña Confianza y hacer clic en Agregar en certificados de confianza.

Para firmar documentos PDF lo primero que se debe hacer es abrir un documento nuevo o un documento listo para firmar.

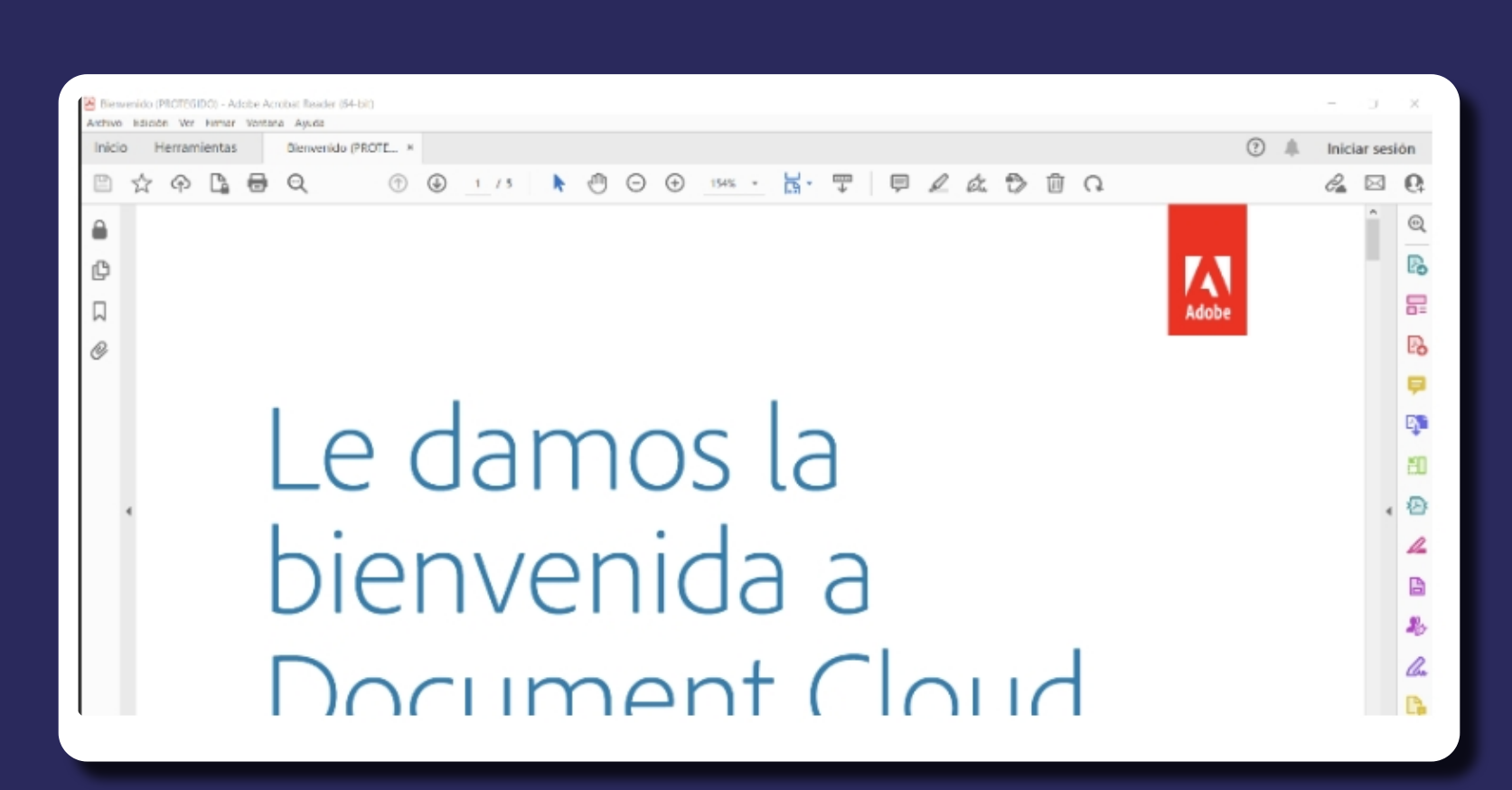

#### Accede a Herramientas y haz clic en el ícono Certificados.

## Marca todos los ítems y haz clic en Aceptar y en Validar firma.

Al realizar esto, la Firma quedará como válida.

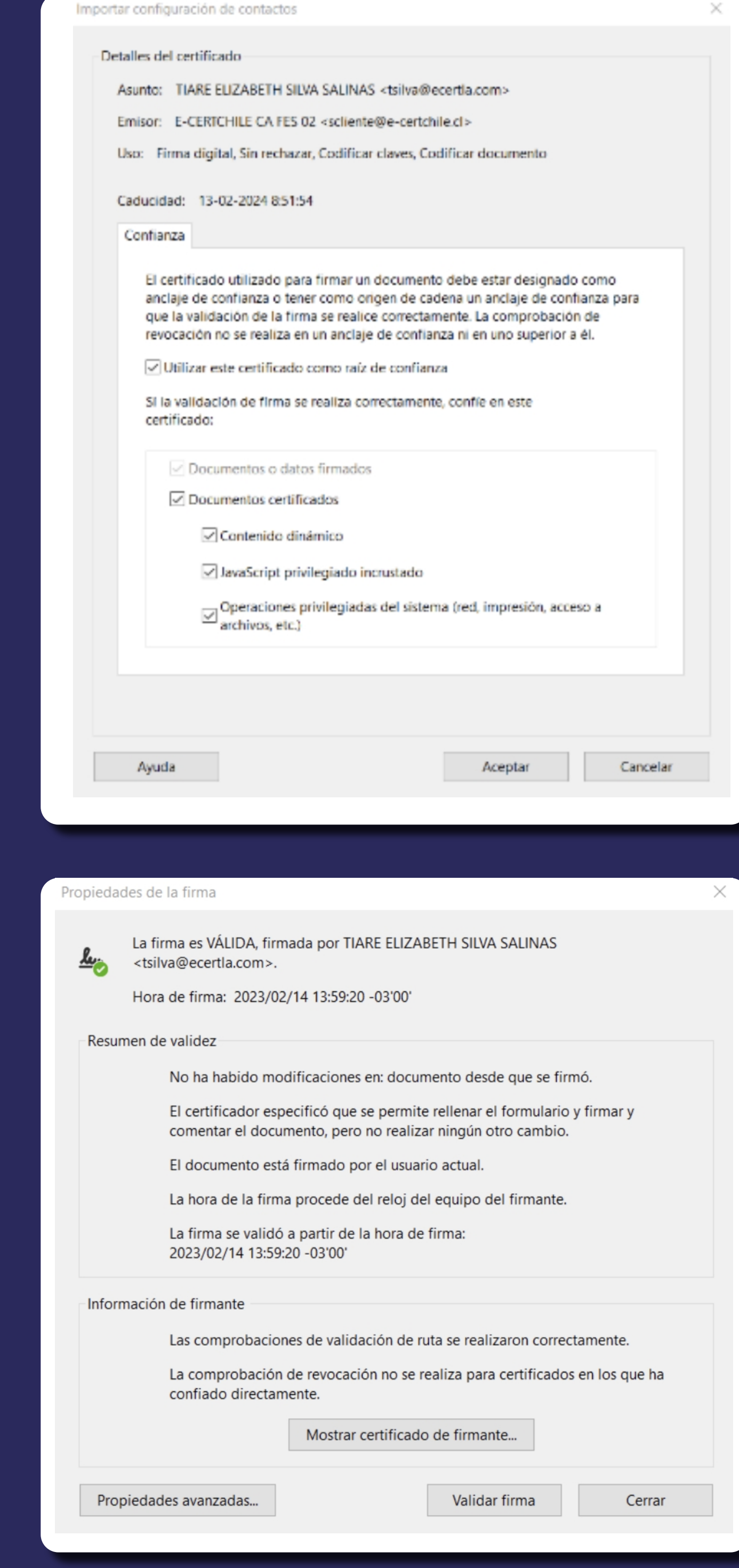

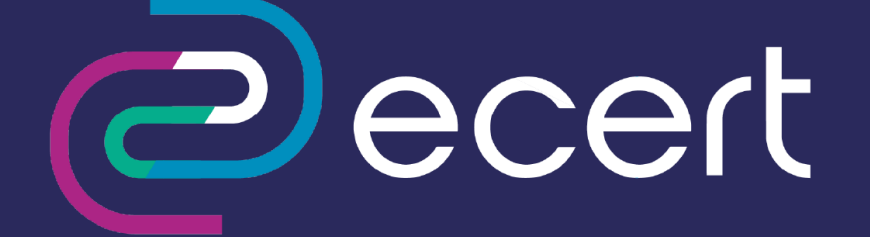

# Guarda tu documento en PDF.

& Guardar como ×  $\frac{m}{2}$  > Este equipo > Documentos Buscar en Documentos  $\longrightarrow$  $~\vee~$  1 Ü ⊪ Organizar \* Nueva carpeta Nombre Fecha de modificación Tipo Tamaño Acceso rápido Archivos de Outlook 02-12-2022 10:24 Carpeta de archivos Escritorio  $L$ ightshot 13-12-2022 13:40 Carpeta de archivos Descargas Mis archivos de origen de datos Carpeta de archivos 02-12-2022 23:20 Documentos Nueva carpeta 02-12-2022 13:48 Carpeta de archivos Imágenes  $\mathcal{R}$ Plantillas personalizadas de Office 02-12-2022 14:16 Carpeta de archivos ConsultarSolicitu CORREOS manual\_para\_fin **MANUALES**  $\vee$   $\hspace{0.1cm}$   $\hspace{0.1cm}<$ Nombre de archivo: Archivo Firmado .pdf W Tipo: Archivos Adobe PDF (\*.pdf)  $\sim$ Guardar Cancelar ∧ Ocultar carpetas

### Puntos a considerar